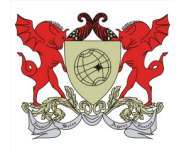

## Sistema Integrado de Materiais – SIM Planejamento da Demanda para Aquisição de Materiais e Serviços

## Procedimentos para realizar uma Solicitação de Demanda

O endereço na internet que permite visualizar a página do sistema é http://sistemas.crp.ufv.br/sissmt/ a partir daí, sendo credenciado, deve-se primeiramente introduzir a sua matrícula/UFV sem o dígito e, posteriormente a mesma senha já utilizada em outros sistemas da UFV.

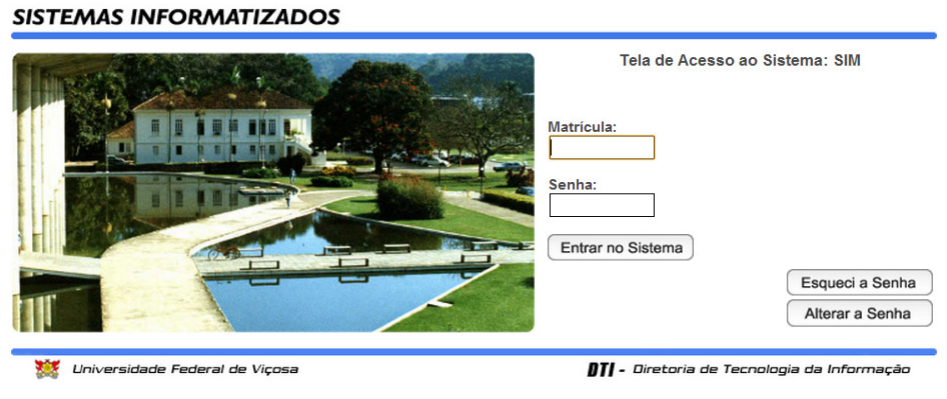

Figura 1

Ao entrar no sistema será apresentada a tela abaixo, permitindo-lhe elaborar uma Solicitação de Demanda, clicando no menu Cadastros – Solicitação.

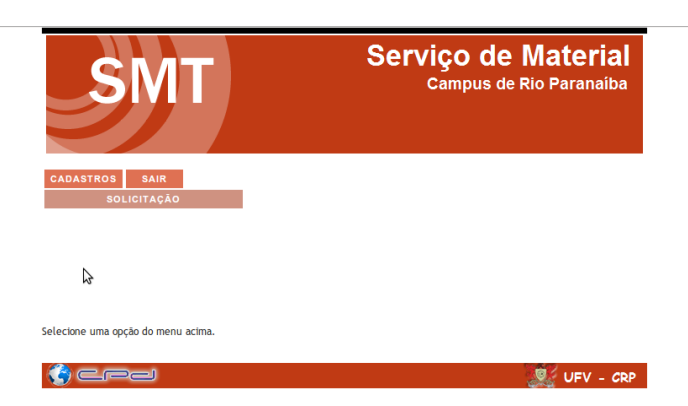

sistemas.crp.ufv.br/sissmt/scripts/home.php?pg=listaSolicitacao

No módulo de Solicitação, estão disponíveis para o usuário as seguintes opções: Nova Solicitação, Alterar Dados, Excluir os Dados e Visualizar os Dados.

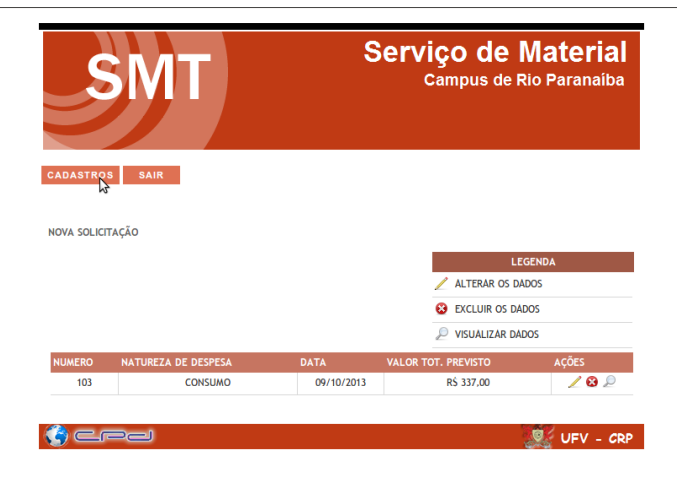

Figura 3

Selecionada a opção Nova Solicitação, é necessário que o usuário escolha qual a Natureza da Despesa (figura 4) a ser utilizada: Diária, Material de Consumo, Passagem Área, Serviço de Terceiro – Pessoa Física, Serviço de Terceiro – Pessoa Jurídica, Obra Pública, Material Permanente.

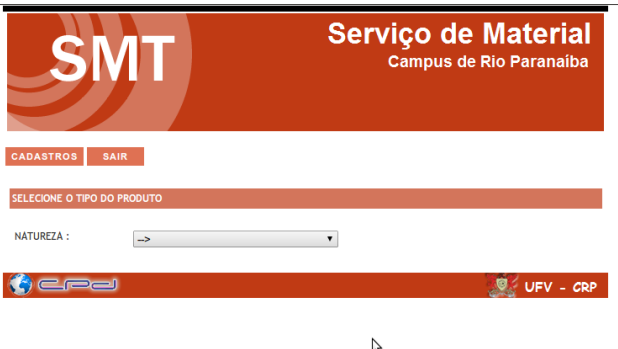

As solicitações devem ser separadas por natureza de despesa, portanto os produtos foram agrupados de acordo com esta classificação, escolha uma das opções e o sistema mudará automaticamente para o módulo de cadastro da solicitação (figura 5).

No módulo Cadastro da Solicitação, o usuário deverá preencher obrigatoriamente o campo descrição/finalidade e clicar na função Adicionar Produtos "Lupa" (figura 5) para ter acesso ao catálogo oficial e selecionar o item desejado para inseri-lo na solicitação (figura 6). Depois da inclusão do item, o usuário deverá informar qual a quantidade e valor totais previstos (figura 7), se for necessário inserir mais algum item, o usuário deverá utilizar novamente a função adicionar produtos. Finalizada a inclusão de todos os itens, acessar a função Inserir, gerando assim uma nova solicitação.

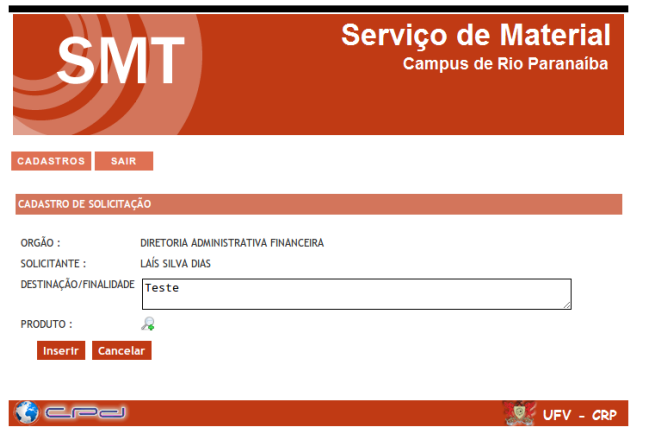

B

Figura 5

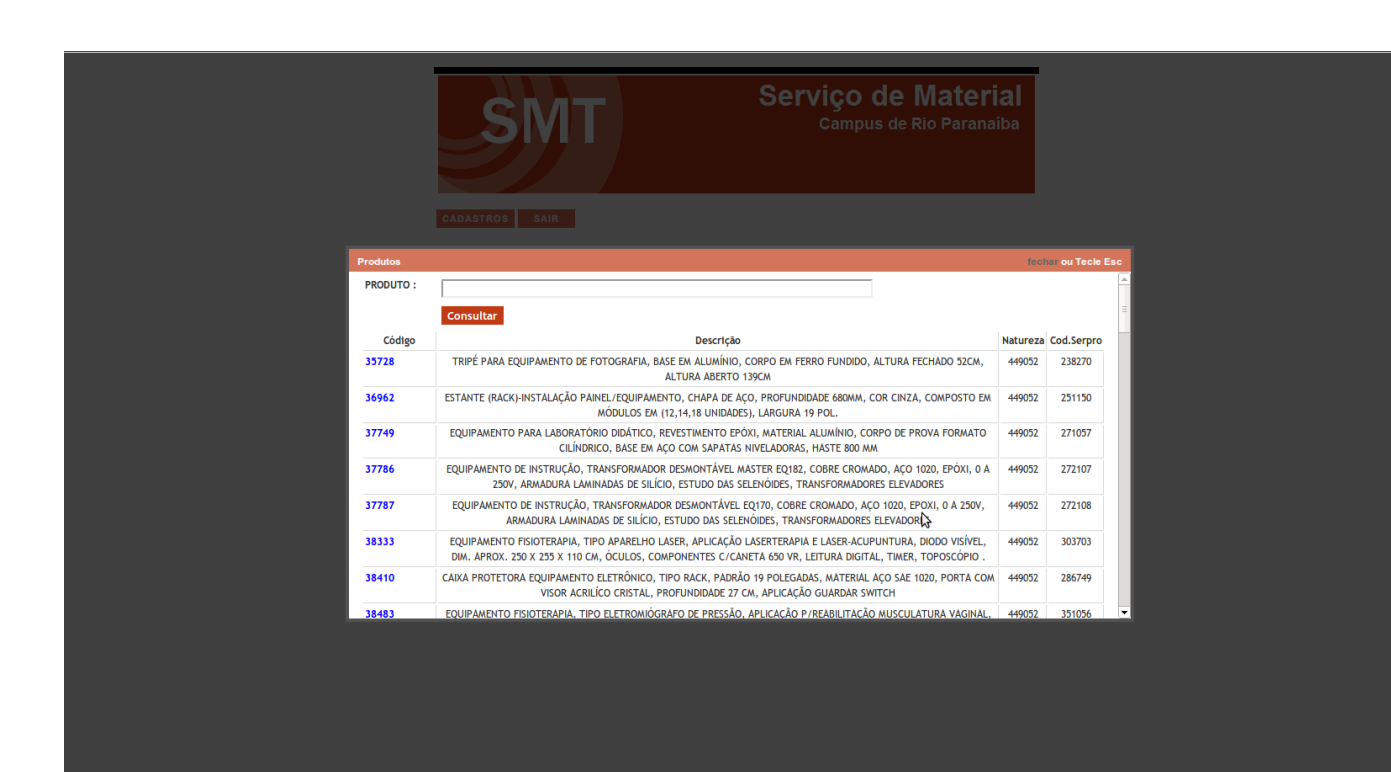

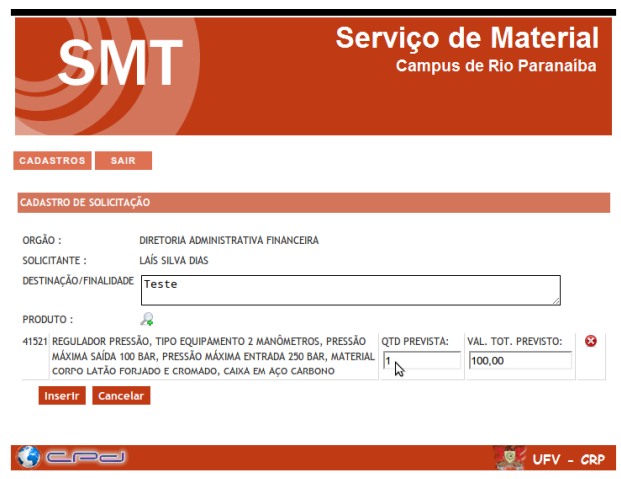

Figura 7

Observações:

i) O Chefe do Órgão ficará responsável por analisar e finalizar a solicitação de demanda. Depois de finalizada, a solicitação não poderá ser mais alterada pelo usuário solicitante.

ii) A inserção da solicitação de demanda NÃO exclui o trâmite normal de compra, ou seja, o usuário solicitante deverá realizar a solicitação de compra/serviço oficial.

Universidade Federal de Viçosa Campus Rio Paranaíba Diretoria Administrativa-Financeira Serviço de Material

Rodovia MG,230 – Km 08 – Biblioteca Central – Sala BBT 101 Telefones: (34) 3855-9311/3855-9312/3855-9371 E-mails: cleyde.rodrigues@ufv.br luciano.pereira@ufv.br marcoa.oliveira@ufv.br marco.pesce@ufv.br materiais.crp@gmail.com